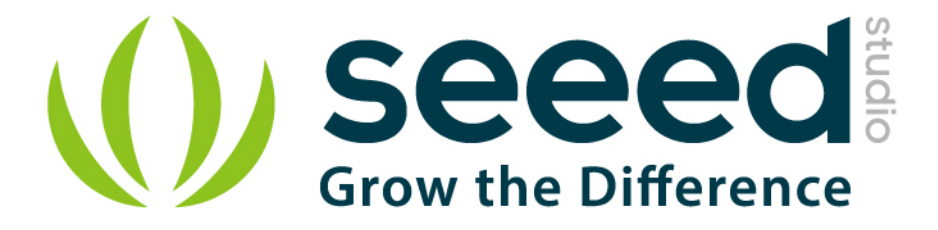

# Grove - I2C Motor Driver

Release date: 9/20/2015

Version: 1.0

Wiki: http://www.seeedstudio.com/wiki/Grove - I2C Motor Driver V1.3

Bazaar: http://www.seeedstudio.com/depot/Grove-I2C-Motor-Driver-p-907.html

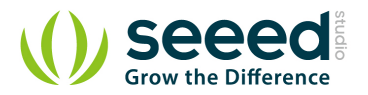

# **Document Revision History**

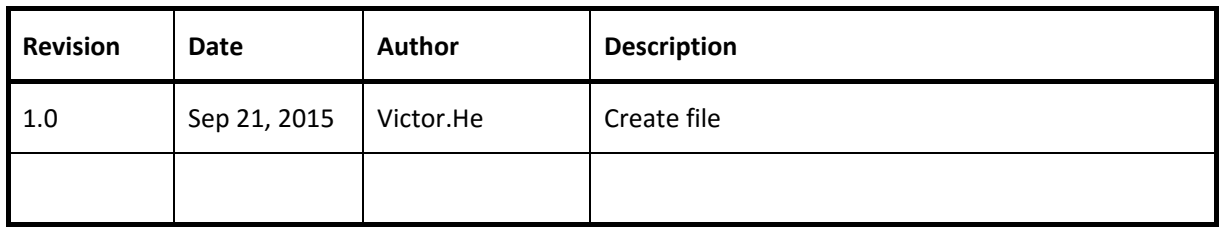

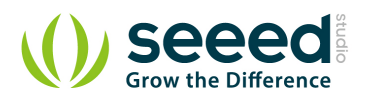

#### Contents

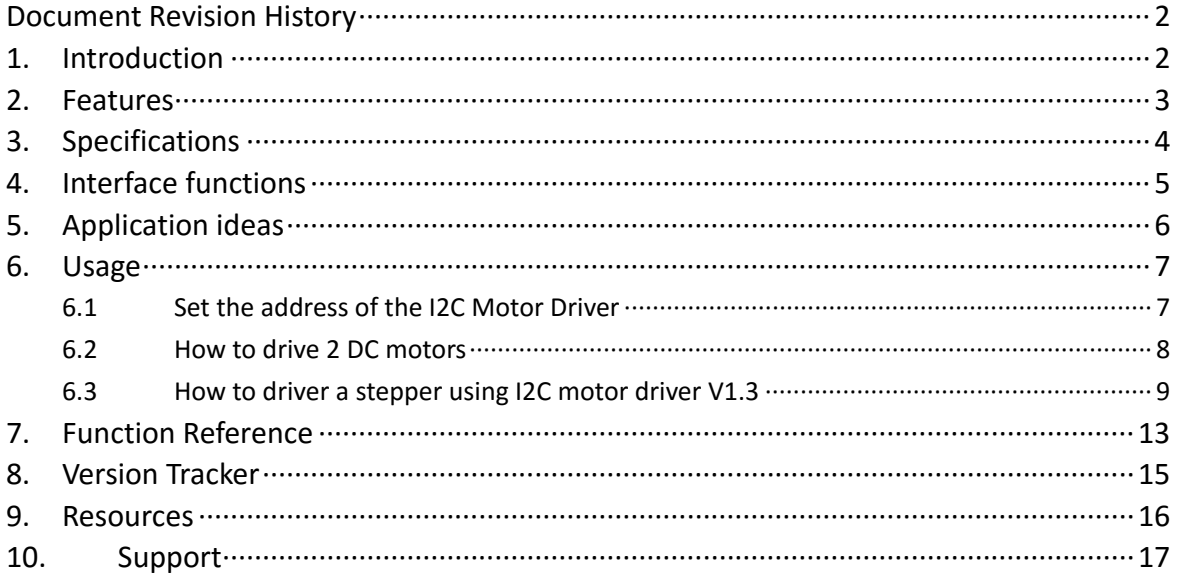

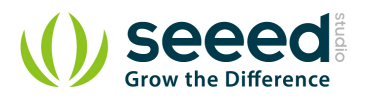

#### *Disclaimer*

*For physical injuries and possessions loss caused by those reasons which are not related to product quality, such as operating without following manual guide, natural disasters or force majeure, we take no responsibility for that.* 

*Under the supervision of Seeed Technology Inc., this manual has been compiled and published which covered the latest product description and specification. The content of this manual is subject to change without notice.*

#### *Copyright*

*The design of this product (including software) and its accessories is under tutelage of laws. Any action to violate relevant right of our product will be penalized through law. Please consciously observe relevant local laws in the use of this product.*

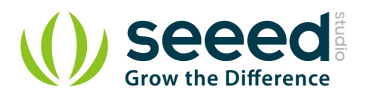

### **1. Introduction**

The Grove - I2C Motor Driver V1.3 (latest version) can directly control Stepper Motor or DC Motor. Its heart is a dual channel H-bridge driver chip (L298N) that can handle current up to 2A per channel, controlled by an Atmel ATmega8L which handles the I2C communication with for example an Arduino. Both motors can be driven simultaneously while set to a different speed and direction. It can power two brushed DC motors or one 4-wire two-phase stepper motor. It requires a 6V to 15V power supply to power the motor and has an onboard 5V voltage regulator which can power the I2C bus and the Arduino(selectable by jumper). All driver lines are protected by diodes from back-EMF.

Contrast to the Grove - I2C motor driver V1.2, the V1.3 enables users to control the stepper more easily. You do not need to control the steppers all the time anymore, simply send a command to I2C motor driver V1.3 to drive a stepper, and it will act as your command, which would save your Arduino resource and simplify your code.

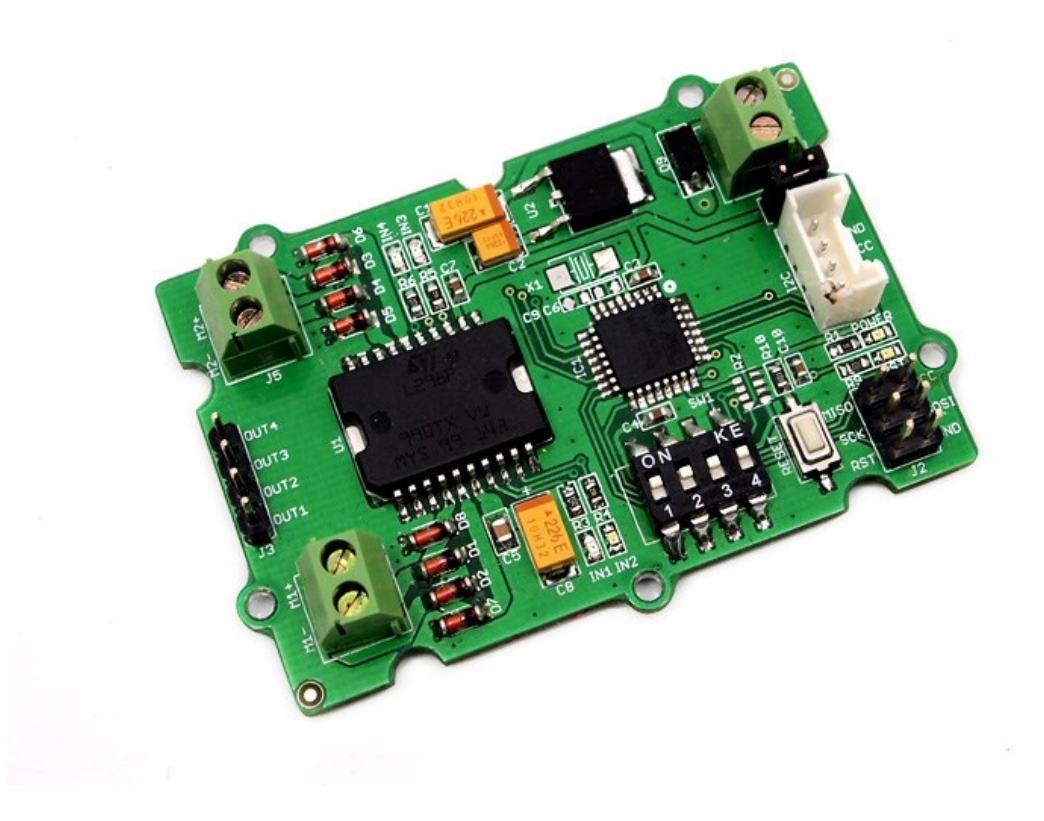

Cautions: The board will be very hot while operating over 1Amps. Do keep off your hands!

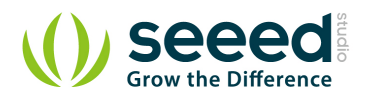

# **2. Features**

- **Grove Compatible**
- **I2C Interface**
- Adjustable motor speed and rotation direction
- **Changeable slave address by hardware**

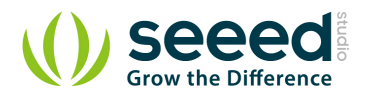

# **3. Specifications**

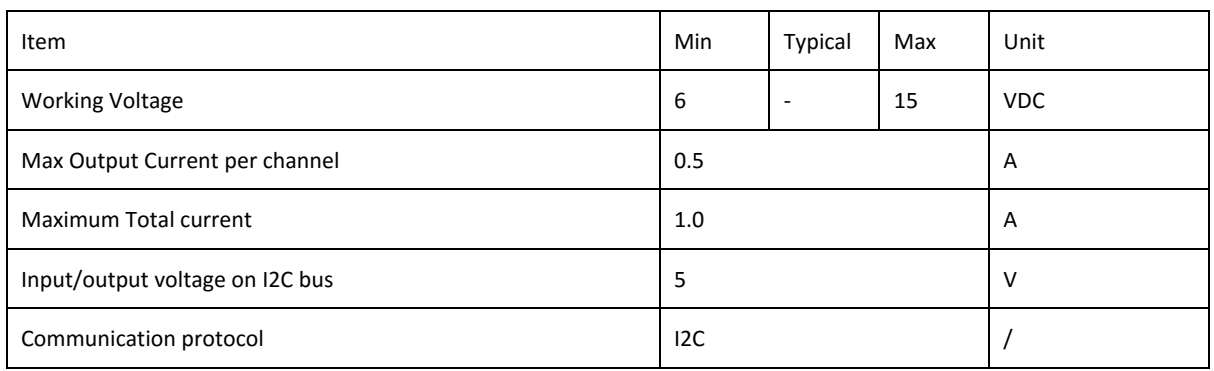

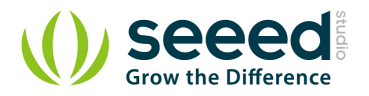

# **4. Interface functions**

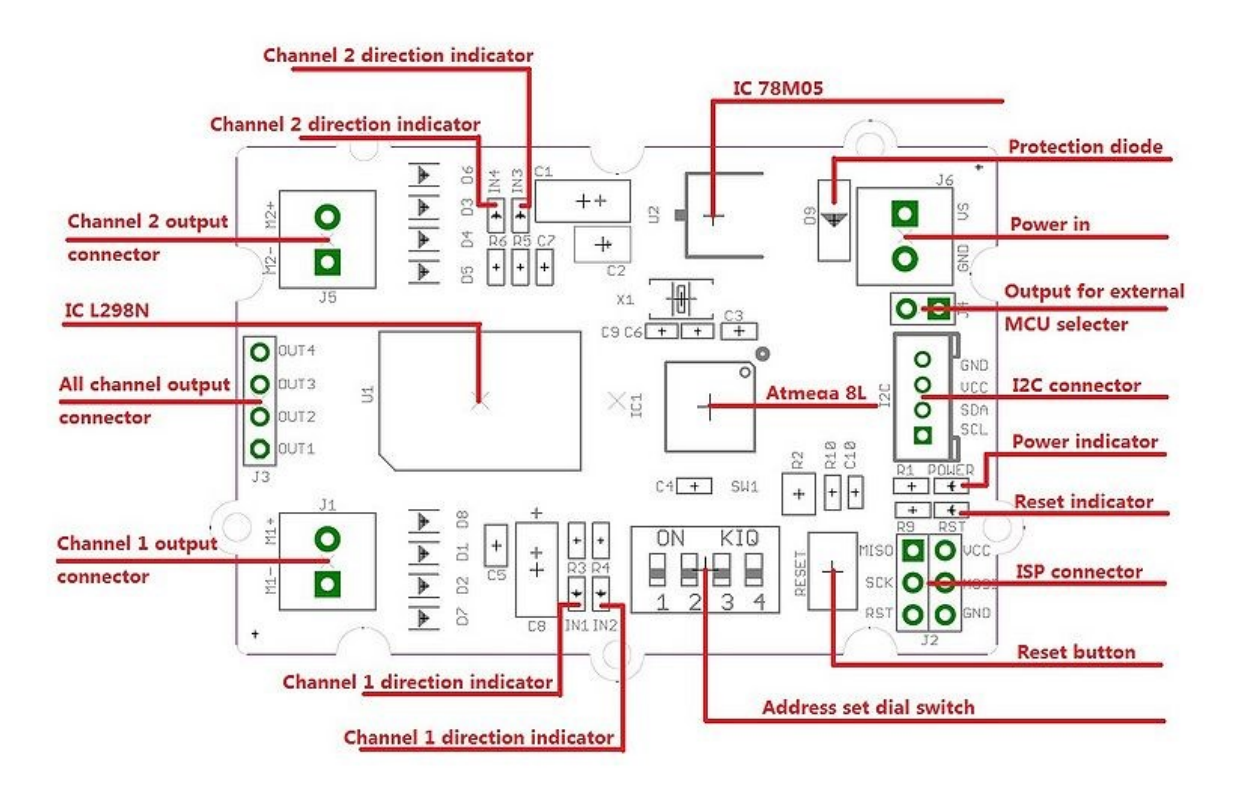

**78M05 IC:** 5v voltage regulator

**L298 IC:** dual full bridge driver

**Atmega8 IC:** Control Motor Rotate.

**NOTE:** Input voltage on screw terminals is regulated to 5v and connected to I2C +5v via a jumper (J4). Remove jumper if both external power via the screw terminals and power via the I2C header are used. Use jumper if 5v should be supplied to the I2C bus.

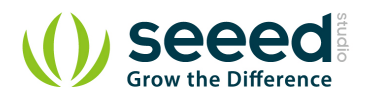

# **5. Application ideas**

- Robots
- **•** Homebuilt RC cars
- **Case fans**
- **High power LED illumination**

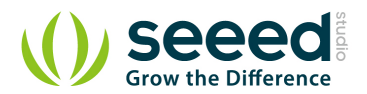

### **6. Usage**

The I2C Motor Driver can control motor which is based on the chip L298. The L298 is not just a dual motor driver, it is a dual H-bridge. An h-bridge is basically a specific setup of transistors that allow you to switch direction of current. Hooking up to a motor means you can have it spin in both directions; and with PWM input, you can use your Arduino to make them spin at any speed. Because the L298 has 2 H-bridges, you can make a robot turn around by spinning each wheel in different directions, and of course go forwards and backwards.

Now, let's use the I2C Motor Driver to control two DC motors or a stepper rotating clockwise and anticlockwise.

#### **6.1 Set the address of the I2C Motor Driver**

Set the address by dial switch is a new function added to the new I2C Motor Driver.

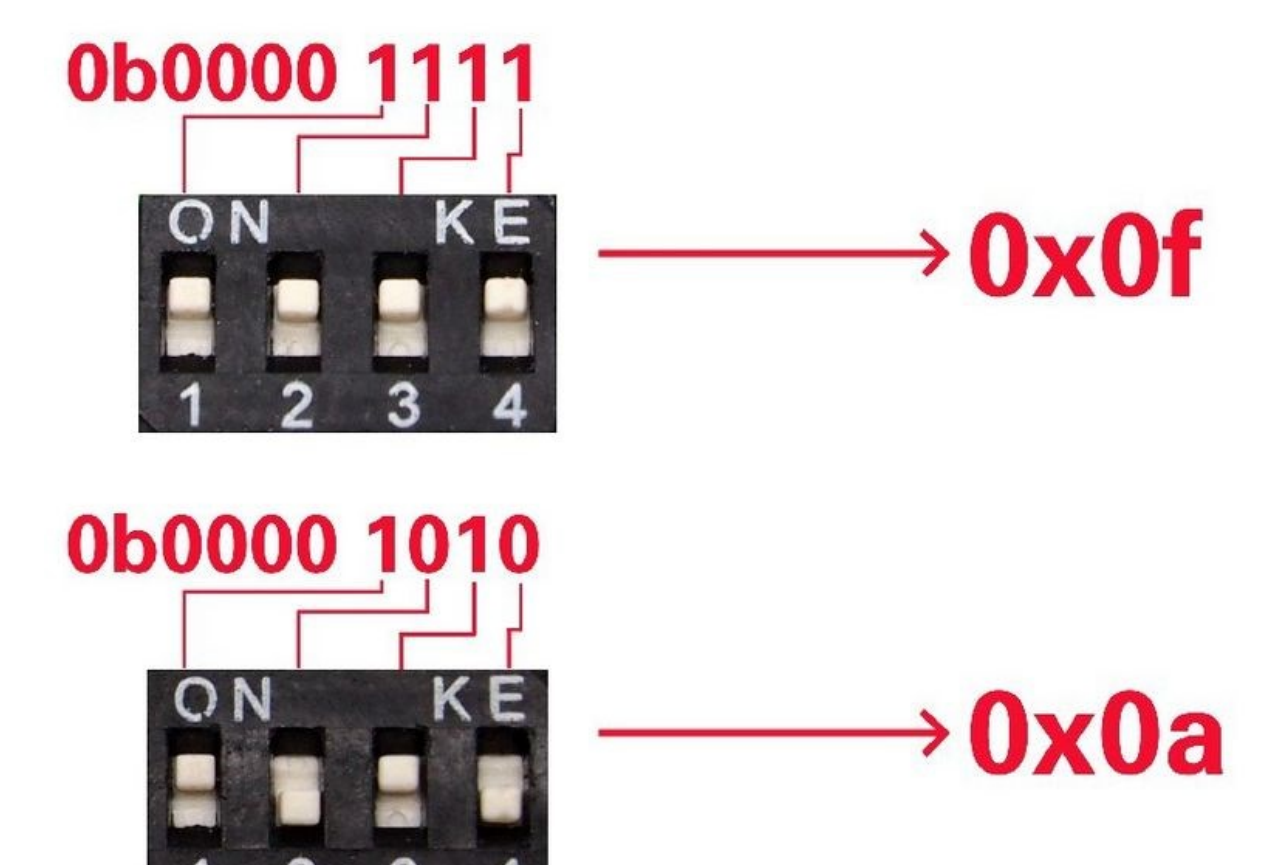

**Then keep the address setup in the program the same as the address setup on the I2C motor** driver. The default address setup in the program is 0x0f.

#define I2CMotorDriverAdd 0x0f // Set the address of the I2CMotorDriver

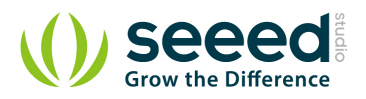

### **6.2 How to drive 2 DC motors**

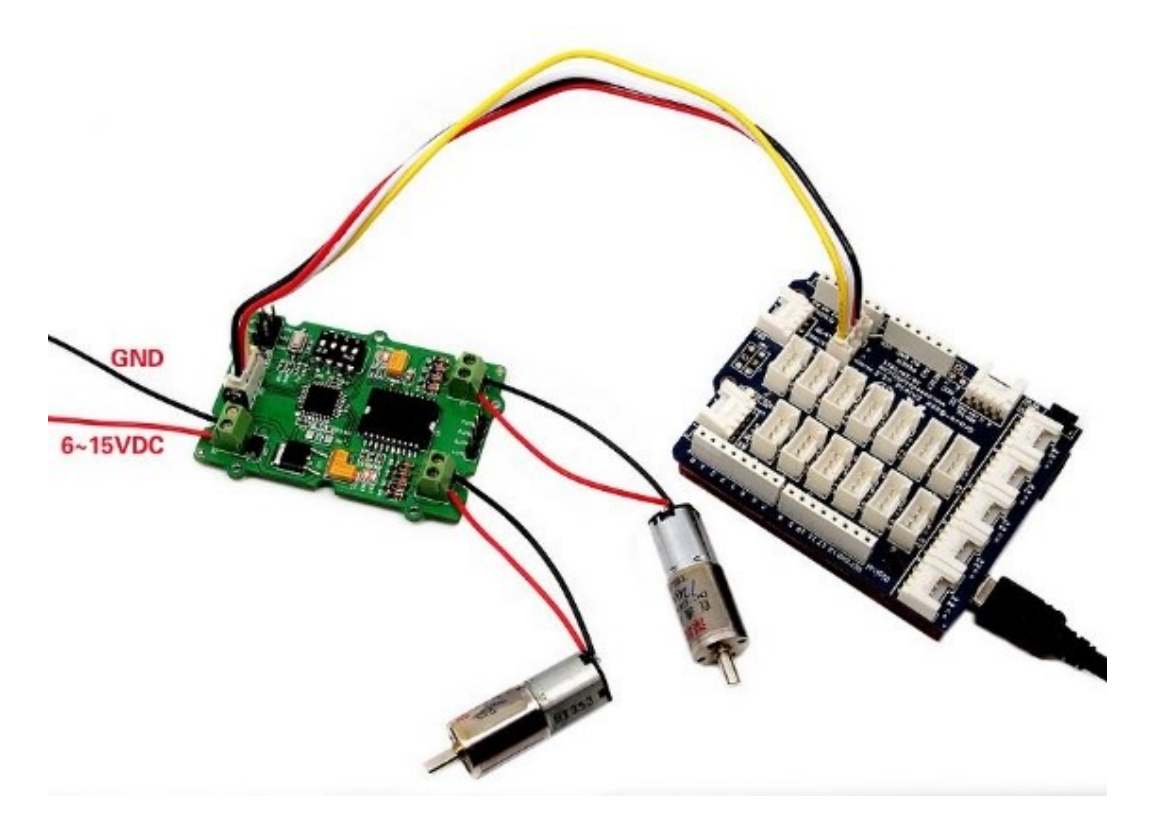

#### **Note:**

The first thing to notice however, is that you need an external power source for your DC motors. The 5v pin on the Arduino cannot provide enough power to drive 2 motors, you may damage your Arduino if you do so.

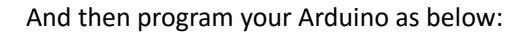

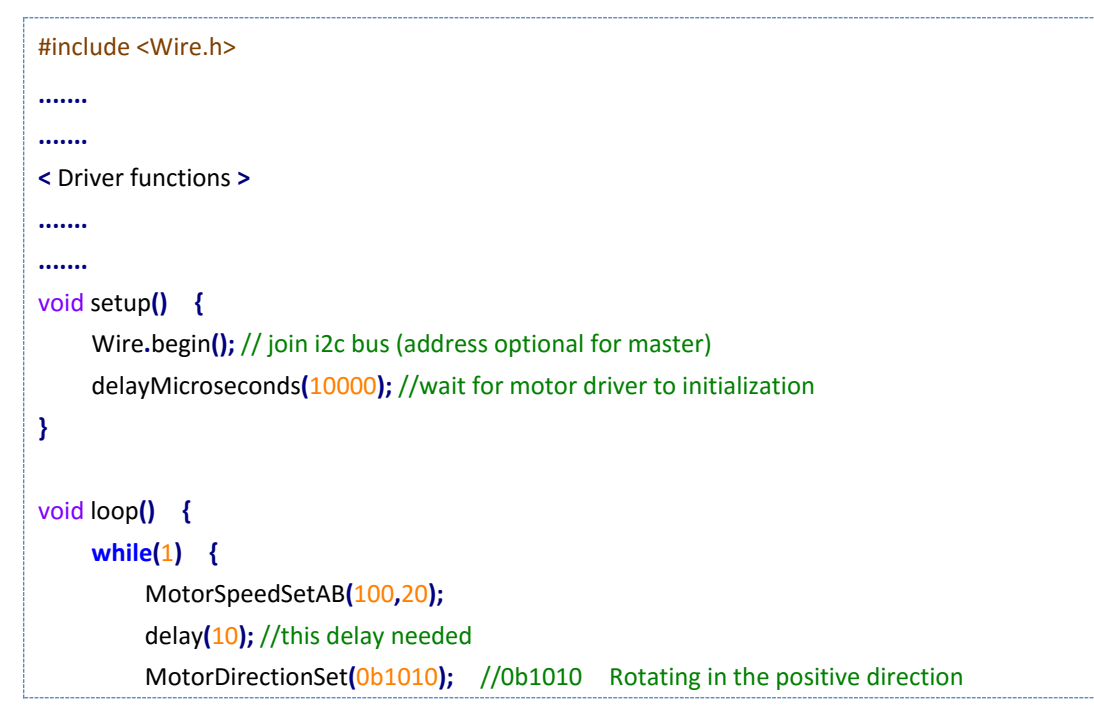

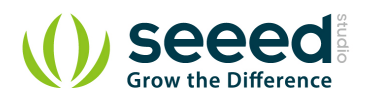

**}**

 delay**(**1000**);** MotorDirectionSet**(**0b0101**);** //0b0101 Rotating in the opposite direction delay**(**500**);**

In this program, Arduino first set the speed of the 2 DC motors with the *MotorSpeedSetAB()*command, and then set the DC motors work directions with *MotorDirectionSet()* command. Please refer to the **Function Reference** for details, you can download all the demo code in the Resource.

### **6.3 How to driver a stepper using I2C motor driver V1.3**

As the upgraded version of I2C motor DriverV1.2, You can drive stepper via 2 methods for I2C motor driver  $V1.3$ 

#### **1. Control the stepper directly by Arduino**

The I2C motor Driver can also be used to drive a 4-wire stepper. Connect your stepper to the output pins of I2C motor driver, and then connect motor driver to your Arduino/Seeeduino with I2C bus. Program your Arduino as below:

```
#include <Wire.h>
.......
.......
< Driver functions >
.......
.......
void setup() {
      Wire.begin(); // join i2c bus (address optional for master)
      delayMicroseconds(10000); //wait for motor driver to initialization
}
void loop() {
      while(1) {
           MotorSpeedSetAB(100,100);//when driving a stepper, the speed should be set to 100;
           delay(10);
           MotorDirectionSet(0b0001);
           delay(4);
           MotorDirectionSet(0b0011);
           delay(4); 
           MotorDirectionSet(0b0010);
           delay(4);
           MotorDirectionSet(0b0110);
           delay(4); 
           MotorDirectionSet(0b0100);
           delay(4);
```
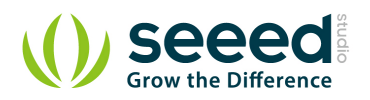

**}**

**}**

```
 MotorDirectionSet(0b1100);
 delay(4);
 MotorDirectionSet(0b1000);
 delay(4);
 MotorDirectionSet(0b1001);
 delay(4);
```
This connected 4-wire stepper will rotate; you can adjust the rotation speed or step number in your Arduino program. You can also use some other stepper libraries to control it. For all the demo code please refer to Resource.

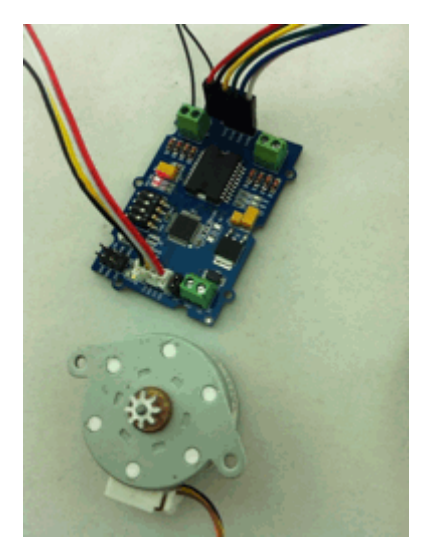

**2. Control the Stepper using the I2C motor Driver V1.3 on-chip Atmega8L.**

Take 24BYJ48 as an example, The hardware installation as show below:

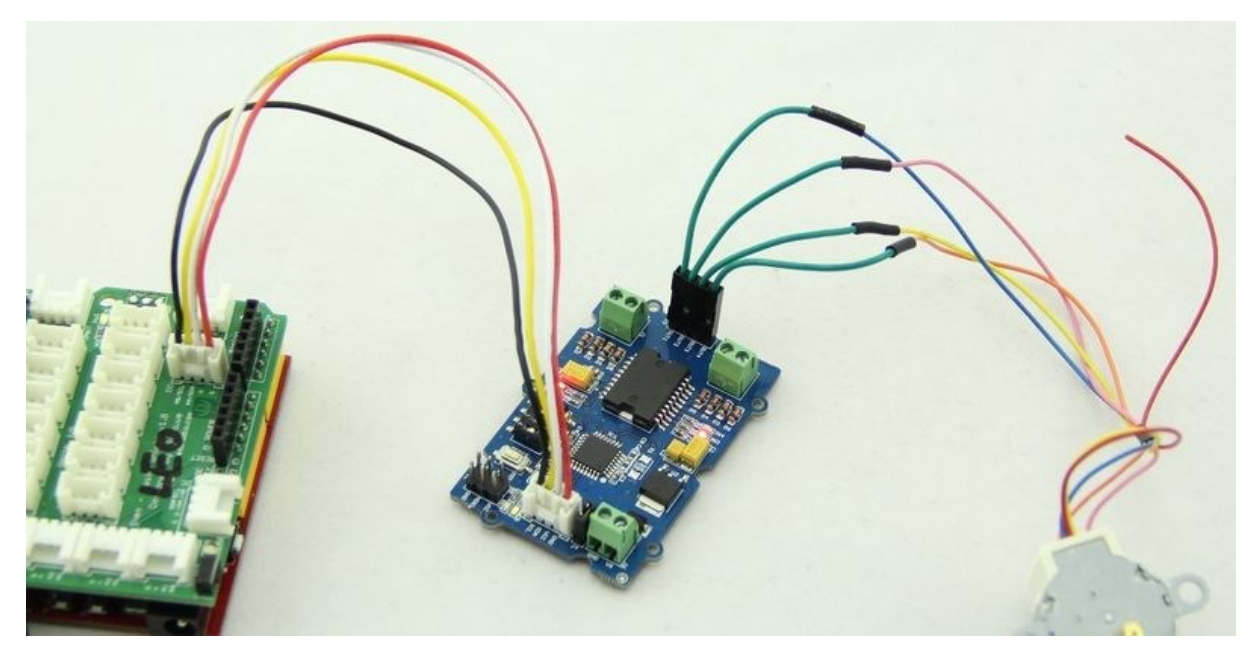

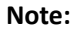

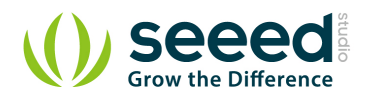

The connection between 24BYJ48 Stepper Motor and I2C Motor Driver is shown as blow:

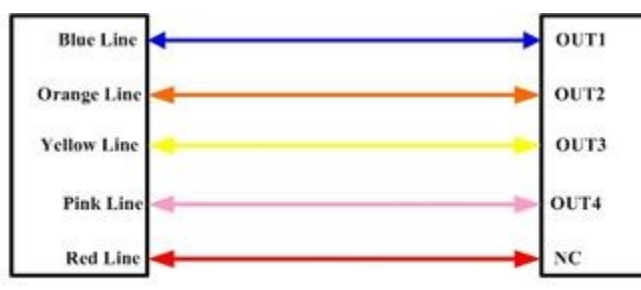

#### **Stepper Motor Connector**

Ĺ,

#### **I2C Motor Driver Connector**

Download the Grove-I2C motor driver V1.3 demo code, and open the *StepperControlMode2.ino*:

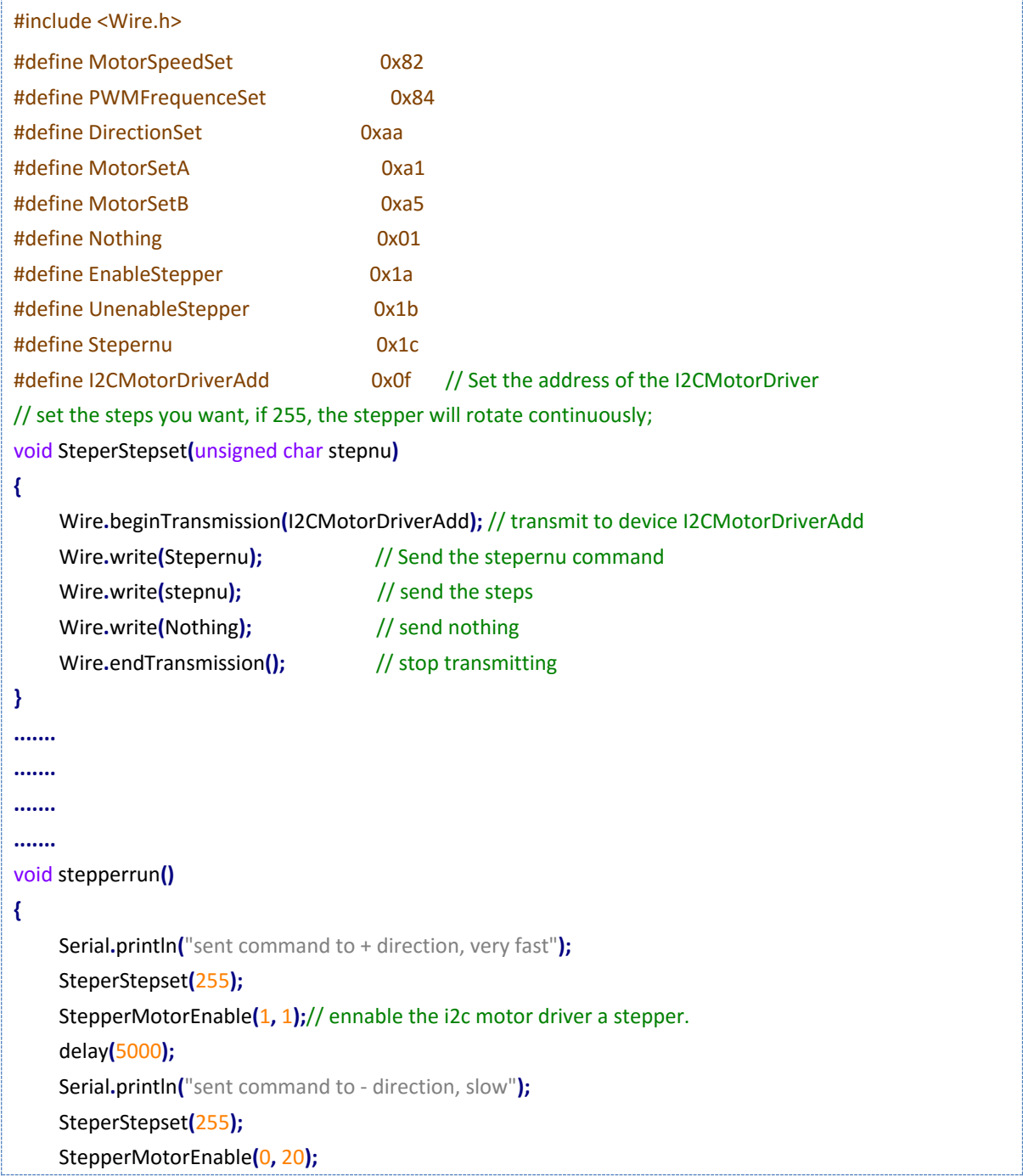

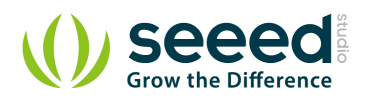

```
 delay(5000);
      Serial.println("sent command to - direction, fast");
      StepperMotorEnable(0, 2);// ennable the i2c motor driver a stepper. 
      delay(5000);
      Serial.println("sent command to + direction,100 steps, fast");
      SteperStepset(100);
      StepperMotorEnable(1,5);
      delay(3000);
      Serial.println("sent command to shut down the stepper");
      StepperMotorUnenable();
      delay(1000);
      Serial.println("sent command to - direction, slow, and 10 steps then stop");
      SteperStepset(10);
      StepperMotorEnable(0,40);
      delay(5000);
      Serial.println("sent command to shut down the stepper");
      StepperMotorUnenable();
      delay(5000);
}
void setup() {
      Wire.begin(); // join i2c bus (address optional for master)
      delayMicroseconds(10000);
      Serial.begin(9600);
      Serial.println("setup begin");
      stepperrun();
}
void loop() {
}
```
In this demo code, Arduino sends stepper-control command to I2C motor driver via I2C bus, with SteperStepset() to set the step number, and StepperMotorEnable() to set the direction and speed. Please refer to the Function Refrence for the details.

Note that if you have I2C motor driver V1.2 and want to use the off-line Stepper control methods, you will need to upgrade your firmware in your V1.2 motor driver with a AVRISP and upload the .hex file to your I2C motor driver. Please download the .hex file and source code and related tips in the Resource.

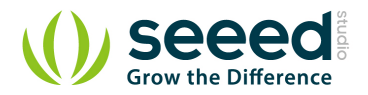

# **7. Function Reference**

#### **1. void SteperStepset(unsigned char stepnu)**

*Description: Set the steps you want.*

*stepnu: the Parameter can be 1~255. if 255, the stepper will rotate continuously;*

Usage:

```
Serial.println("sent command to + direction,100 steps, fast");
SteperStepset(100);
}
```
#### **2. void StepperMotorEnable(unsigned char Direction, unsigned char motorspeed)**

*Description: Enable the IIC motor driver to drive a 4-wire stepper.*

*Direction: Stepper direction 1/0*

*motorspeed: defines the time interval the i2C motor driver, Change it output to drive the stepper. The actual interval time is : motorspeed \* 4ms. That is , When motor speed is 10, the interval time would be 40 ms.*

Usage:

StepperMotorEnable**(**1**,** 1**);**// enable the i2c motor driver a stepper.

#### **3. void StepperMotorUnenable()**

*Description: Uneanble IIC motor drive to drive the stepper.*

Usage:

StepperMotorUnenable**();**

#### **4. void MotorSpeedSetAB(unsigned char MotorSpeedA , unsigned char MotorSpeedB)**

*Description: defines the speed of motor 1 and motor 2*

*MotorSpeedA: the DC motor A speed, should be 0~100;*

*MotorSpeedB: the DC motor B speed, should be 0~100;*

Usage:

Serial**.**println**(**"sent DC speed 100"**);**

MotorSpeedSetAB**(**100**,**100**);**//defines the speed of motor 1 and motor 2;

delay**(**10**);** //this delay needed

#### **5. void MotorPWMFrequenceSet(unsigned char Frequence)**

*Description:set the prescale frequency of PWM, 0x03 default*

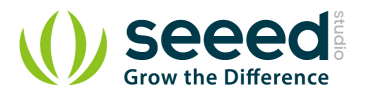

*Frequence: the prescale frequency of PWM*

#### **6. void MotorDirectionSet(unsigned char Direction)**

*Description: Adjust the direction of the motors*

*Direction:can be Forward/Reverse rotating.*

Usage:

MotorDirectionSet**(**0b1010**);** //"0b1010" defines the output polarity, "10" means the //M+ is "positive" while the M- is "negative"

// make sure M+ and M- is different polarity when driving DC motors.

delay**(**1000**);**

MotorDirectionSet**(**0b0101**);** //0b0101 Rotating in the opposite direction

delay**(**500**)**

#### **7. void MotorDriectionAndSpeedSet(unsigned char Direction,unsigned char MotorSpeedA,unsigned**

#### **char MotorSpeedB)**

*Description: Adjust the direction and speed altogether.*

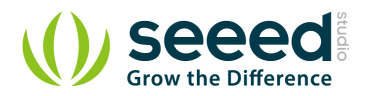

# **8. Version Tracker**

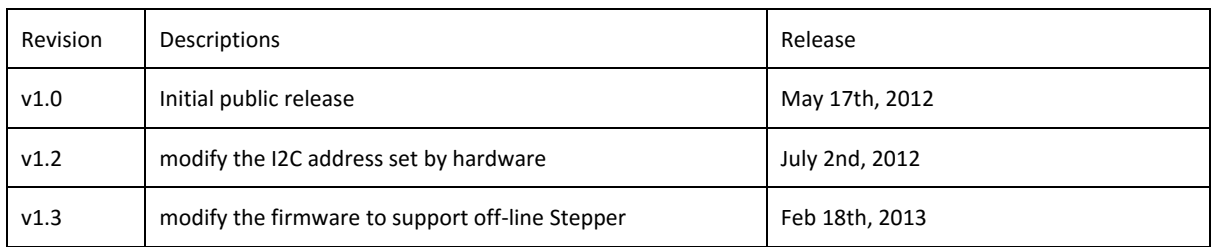

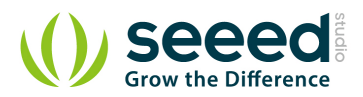

### **9. Resources**

Grove - I2C Motor Driver Eagle File

I2C Motor DriverV13 Demo Code

L298 Datasheet

78M05 Datssheet

On-Chip Firmware for I2C motor driver

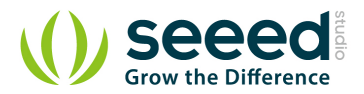

# **10.Support**

If you have questions or other better design ideas, you can go to our forum or wish to discuss.

# **X-ON Electronics**

Largest Supplier of Electrical and Electronic Components

*Click to view similar products for* [Power Management IC Development Tools](https://www.x-on.com.au/category/embedded-solutions/engineering-tools/analog-digital-ic-development-tools/power-management-ic-development-tools) *category:*

*Click to view products by* [Seeed Studio](https://www.x-on.com.au/manufacturer/seeedstudio) *manufacturer:* 

Other Similar products are found below :

[EVAL-ADM1168LQEBZ](https://www.x-on.com.au/mpn/analogdevices/evaladm1168lqebz) [EVB-EP5348UI](https://www.x-on.com.au/mpn/enpirion/evbep5348ui) [MIC23451-AAAYFL EV](https://www.x-on.com.au/mpn/micrel/mic23451aaayflev) [MIC5281YMME EV](https://www.x-on.com.au/mpn/micrel/mic5281ymmeev) [DA9063-EVAL](https://www.x-on.com.au/mpn/dialogsemiconductor/da9063eval) [ADP122-3.3-EVALZ](https://www.x-on.com.au/mpn/analogdevices/adp12233evalz) [ADP130-](https://www.x-on.com.au/mpn/analogdevices/adp13008evalz) [0.8-EVALZ](https://www.x-on.com.au/mpn/analogdevices/adp13008evalz) [ADP130-1.2-EVALZ](https://www.x-on.com.au/mpn/analogdevices/adp13012evalz) [ADP130-1.5-EVALZ](https://www.x-on.com.au/mpn/analogdevices/adp13015evalz) [ADP130-1.8-EVALZ](https://www.x-on.com.au/mpn/analogdevices/adp13018evalz) [ADP1714-3.3-EVALZ](https://www.x-on.com.au/mpn/analogdevices/adp171433evalz) [ADP1716-2.5-EVALZ](https://www.x-on.com.au/mpn/analogdevices/adp171625evalz) [ADP1740-1.5-](https://www.x-on.com.au/mpn/analogdevices/adp174015evalz) [EVALZ](https://www.x-on.com.au/mpn/analogdevices/adp174015evalz) [ADP1752-1.5-EVALZ](https://www.x-on.com.au/mpn/analogdevices/adp175215evalz) [ADP1828LC-EVALZ](https://www.x-on.com.au/mpn/analogdevices/adp1828lcevalz) [ADP1870-0.3-EVALZ](https://www.x-on.com.au/mpn/analogdevices/adp187003evalz) [ADP1871-0.6-EVALZ](https://www.x-on.com.au/mpn/analogdevices/adp187106evalz) [ADP1873-0.6-EVALZ](https://www.x-on.com.au/mpn/analogdevices/adp187306evalz) [ADP1874-0.3-](https://www.x-on.com.au/mpn/analogdevices/adp187403evalz) [EVALZ](https://www.x-on.com.au/mpn/analogdevices/adp187403evalz) [ADP1882-1.0-EVALZ](https://www.x-on.com.au/mpn/analogdevices/adp188210evalz) [ADP199CB-EVALZ](https://www.x-on.com.au/mpn/analogdevices/adp199cbevalz) [ADP2102-1.25-EVALZ](https://www.x-on.com.au/mpn/analogdevices/adp2102125evalz) [ADP2102-1.875EVALZ](https://www.x-on.com.au/mpn/analogdevices/adp21021875evalz) [ADP2102-1.8-EVALZ](https://www.x-on.com.au/mpn/analogdevices/adp210218evalz) [ADP2102-2-](https://www.x-on.com.au/mpn/analogdevices/adp21022evalz) [EVALZ](https://www.x-on.com.au/mpn/analogdevices/adp21022evalz) [ADP2102-3-EVALZ](https://www.x-on.com.au/mpn/analogdevices/adp21023evalz) [ADP2102-4-EVALZ](https://www.x-on.com.au/mpn/analogdevices/adp21024evalz) [ADP2106-1.8-EVALZ](https://www.x-on.com.au/mpn/analogdevices/adp210618evalz) [ADP2147CB-110EVALZ](https://www.x-on.com.au/mpn/analogdevices/adp2147cb110evalz) [AS3606-DB](https://www.x-on.com.au/mpn/ams/as3606db) [BQ24010EVM](https://www.x-on.com.au/mpn/texasinstruments/bq24010evm) [BQ24075TEVM](https://www.x-on.com.au/mpn/texasinstruments/bq24075tevm) [BQ24155EVM](https://www.x-on.com.au/mpn/texasinstruments/bq24155evm) [BQ24157EVM-697](https://www.x-on.com.au/mpn/texasinstruments/bq24157evm697) [BQ24160EVM-742](https://www.x-on.com.au/mpn/texasinstruments/bq24160evm742) [BQ24296MEVM-655](https://www.x-on.com.au/mpn/texasinstruments/bq24296mevm655) [BQ25010EVM](https://www.x-on.com.au/mpn/texasinstruments/bq25010evm) [BQ3055EVM](https://www.x-on.com.au/mpn/texasinstruments/bq3055evm) [NCV891330PD50GEVB](https://www.x-on.com.au/mpn/onsemiconductor/ncv891330pd50gevb) [ISLUSBI2CKIT1Z](https://www.x-on.com.au/mpn/renesas/islusbi2ckit1z) [LM2744EVAL](https://www.x-on.com.au/mpn/texasinstruments/lm2744eval) [LM2854EVAL](https://www.x-on.com.au/mpn/texasinstruments/lm2854eval) [LM3658SD-AEV/NOPB](https://www.x-on.com.au/mpn/texasinstruments/lm3658sdaevnopb) [LM3658SDEV/NOPB](https://www.x-on.com.au/mpn/texasinstruments/lm3658sdevnopb) [LM3691TL-](https://www.x-on.com.au/mpn/texasinstruments/lm3691tl18evnopb)[1.8EV/NOPB](https://www.x-on.com.au/mpn/texasinstruments/lm3691tl18evnopb) [LM4510SDEV/NOPB](https://www.x-on.com.au/mpn/texasinstruments/lm4510sdevnopb) [LM5033SD-EVAL](https://www.x-on.com.au/mpn/texasinstruments/lm5033sdeval) [LP38512TS-1.8EV](https://www.x-on.com.au/mpn/texasinstruments/lp38512ts18ev) [EVAL-ADM1186-1MBZ](https://www.x-on.com.au/mpn/analogdevices/evaladm11861mbz) [EVAL-ADM1186-2MBZ](https://www.x-on.com.au/mpn/analogdevices/evaladm11862mbz)